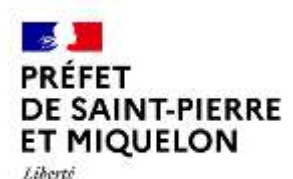

Egalité Fraterwite

**Direction de la cohésion sociale, du travail, de l'emploi et de la population**

# FDVA Fonds pour le Développement de la Vie Associative

## **Comment déposer son dossier sur**

# Le Compte Asso

Le site officiel de gestion d'association

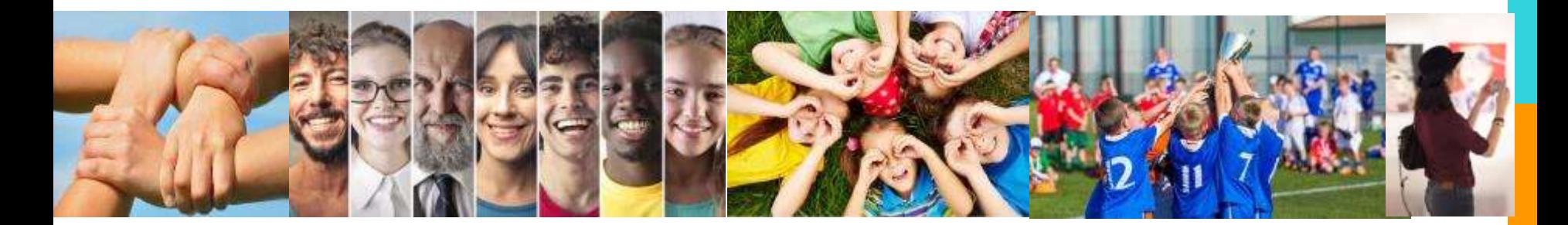

## SOMMAIRE

Introduction et liste des icones p.3

Créer son compte p.4

Vérifier le secteur d'activité de son association p.8

Saisir le dossier de demande de subvention p.10

Sélectionner la subvention p.11

Sélectionner l'établissement demandeur et vérifier les données administratives 12

Insérer les pièces justificatives p.14

Créer un projet p.15

Indiquer la subvention demandée et remplir le budget p.17-19

Compléter l'attestation puis transmettre p.21

Reprendre la saisie d'un dossier déjà enregistré p.22

Pour vous aider à vous repérer, voici les principales icônes que vous trouverez sur le Compte Asso :

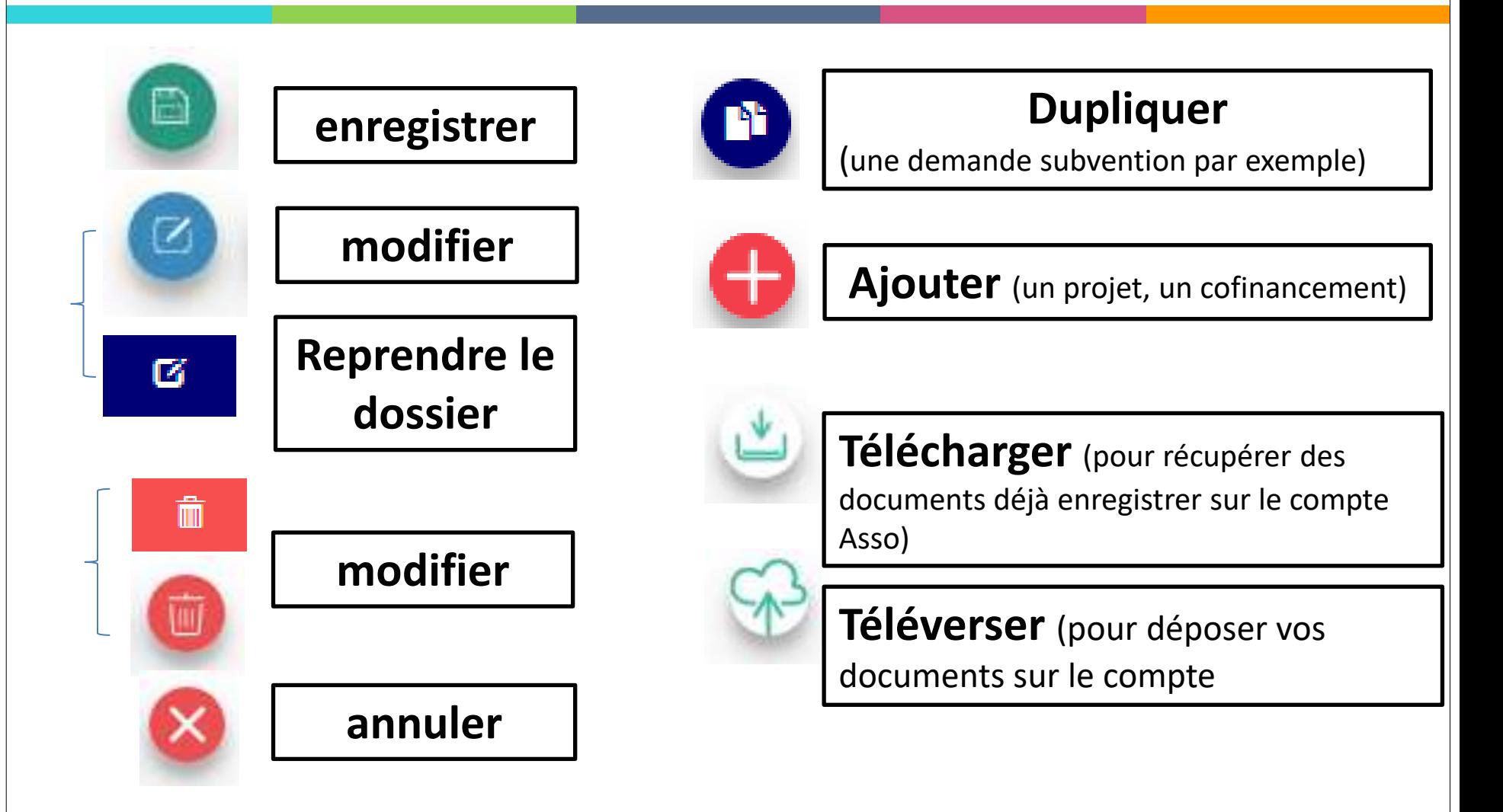

## 1) Créer son compte « Le Compte Asso »

**Vous aurez besoin:**

- d'une adresse mail
- du numéro RNA ou SIREN de votre association

*!!! Si vous n'avez pas encore de n°Siren, vous pourrez en faire la demande directement sur Le Compte Asso (délai d'obtention : environ 48h)*

### **Points de vigilance :**

- être à jour de ses déclarations au **greffe** des associations
- être à jour de ses déclarations auprès de **l'INSEE**
- **Même nom et même adresse** sur RNA / INSEE / RIB

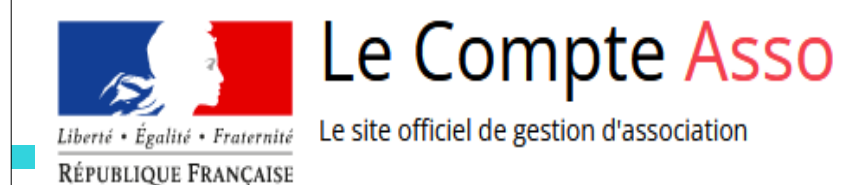

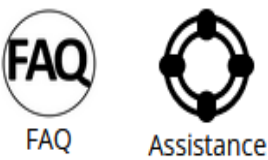

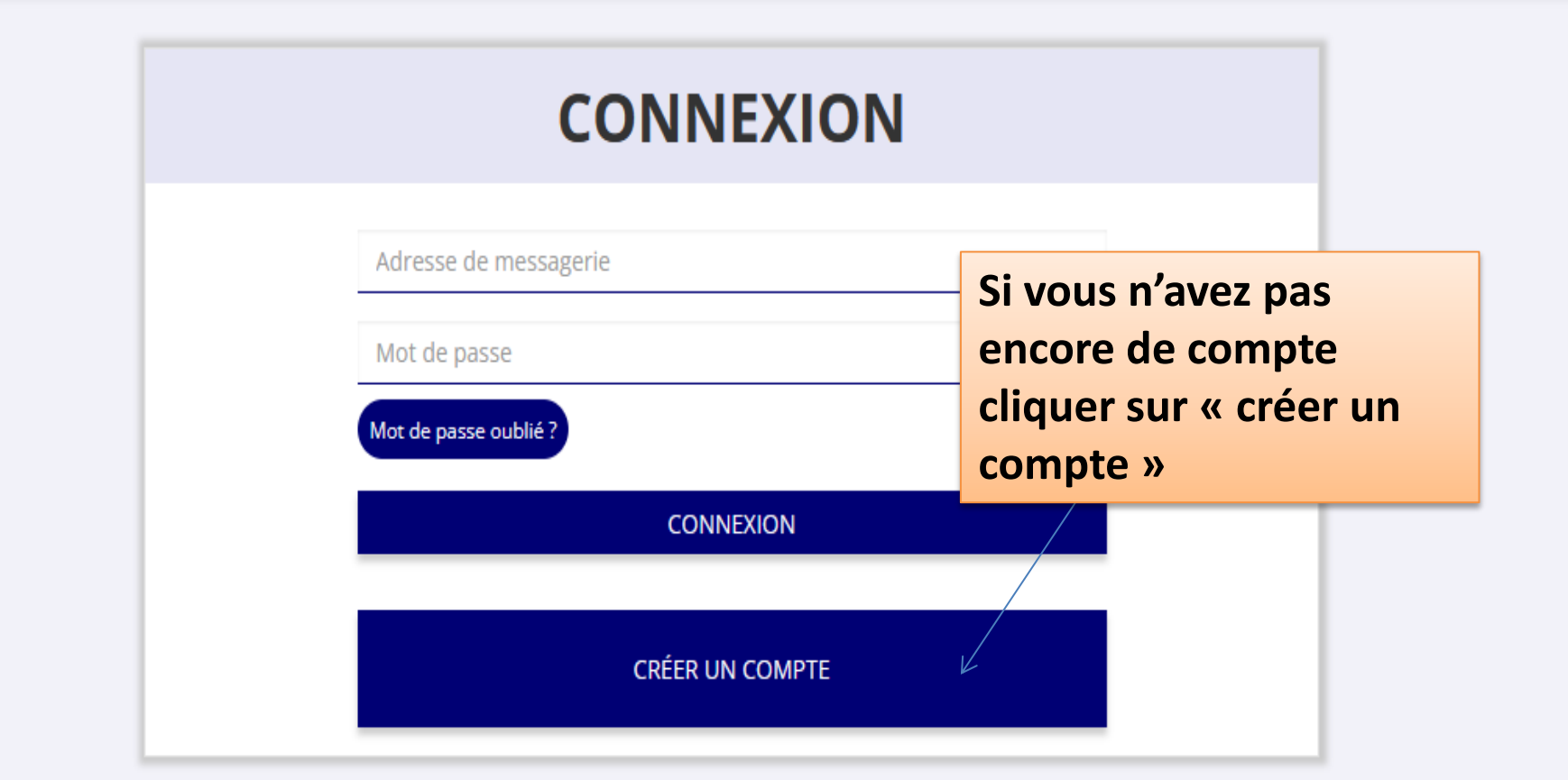

5

## **CREATION DE VOTRE COMPTE**

Un courriel contenant un lien de validation de la création du compte vous sera envoyé à la boite de messagerie déclarée. Veuillez ouvrir votre boite de messagerie et cliquer sur le lien de validation. Il est possible que le courriel ait été déplacé dans les messages indésirables.

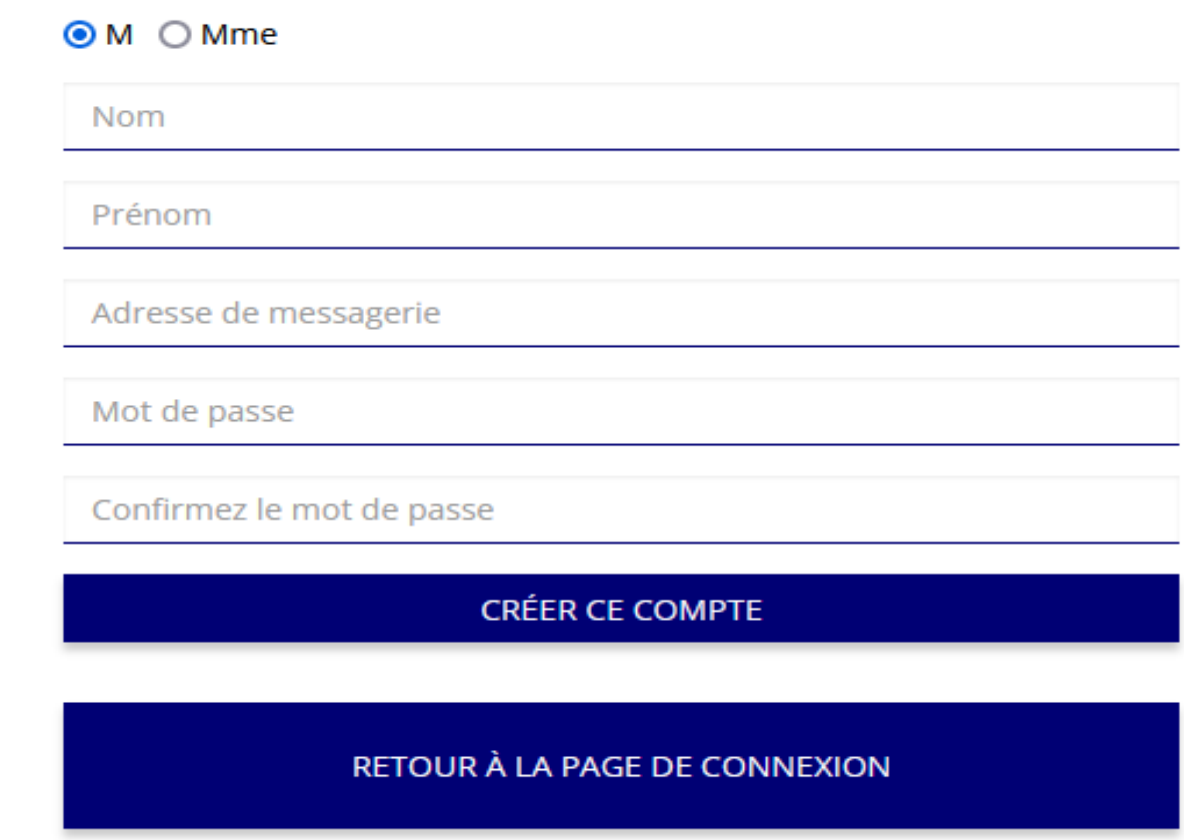

# AJOUTER UNE ASSOCIATION OU UN ÉTABLISSEMENT À CE COMPTE

Saisissez le n° RNA ou n° SIREN de votre association

**Une fois votre compte créé, choisissez les associations que vous voulez avoir en gestion dans votre compte.**

**Saisissez pour cela le n° RNA ou le n° SIREN** 

 $\overline{\phantom{0}}$ 

## 2) Vérifier le domaine d'activité de son association

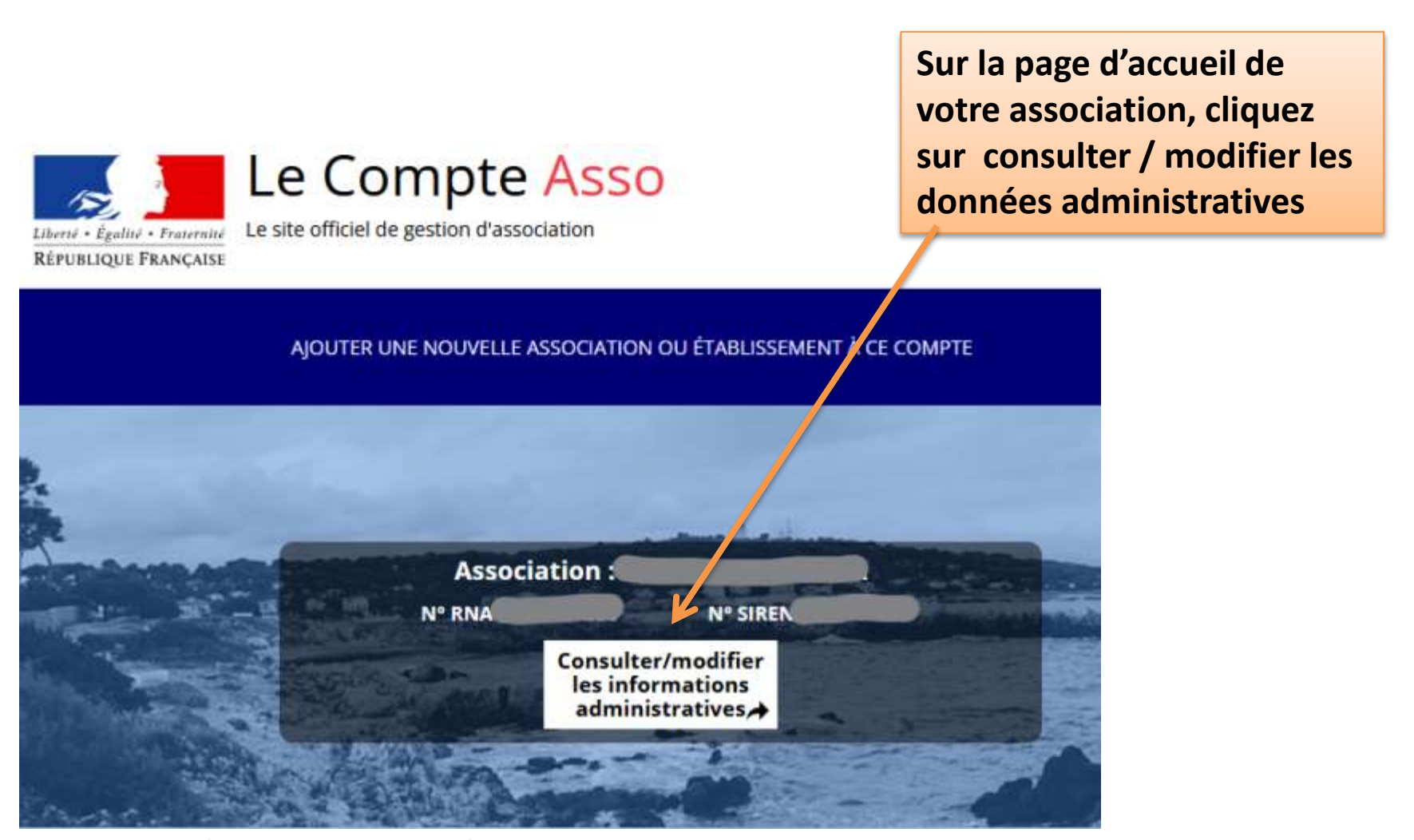

**Vérifier que toutes les informations administratives liées à votre association sont exactes, et complétez les champs non renseignés, il y a plusieurs pages à compléter**

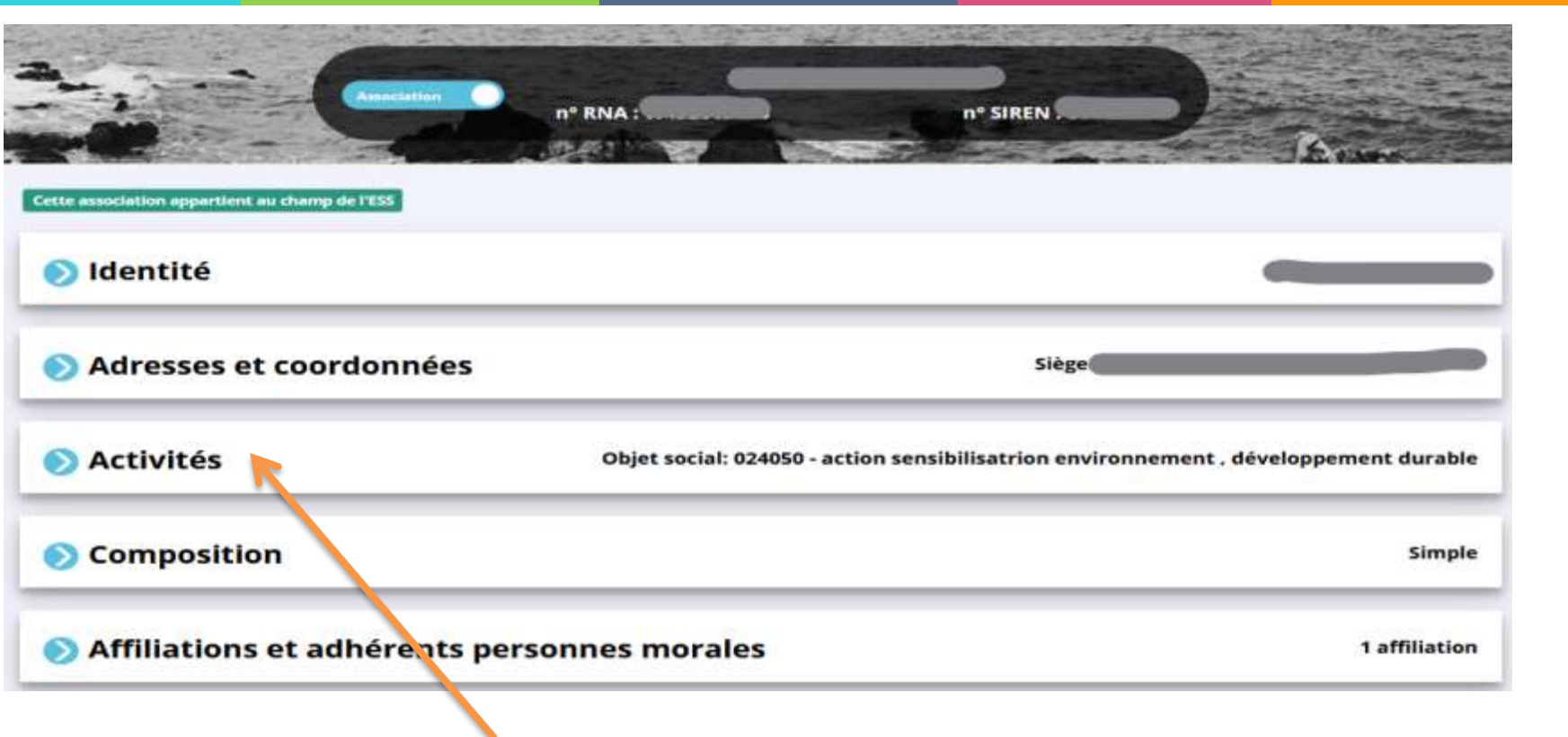

**Vérifier que l'objet social de votre association correspond bien à ce qui est écrit dans les statuts déclarés au greffe des associations. Vérifier que les catégories sélectionnées par le greffe correspondent bien à l'activité de votre association.**

Direction de l<mark>a conesion sociale, du travail, de l'emploi et de la population</mark>

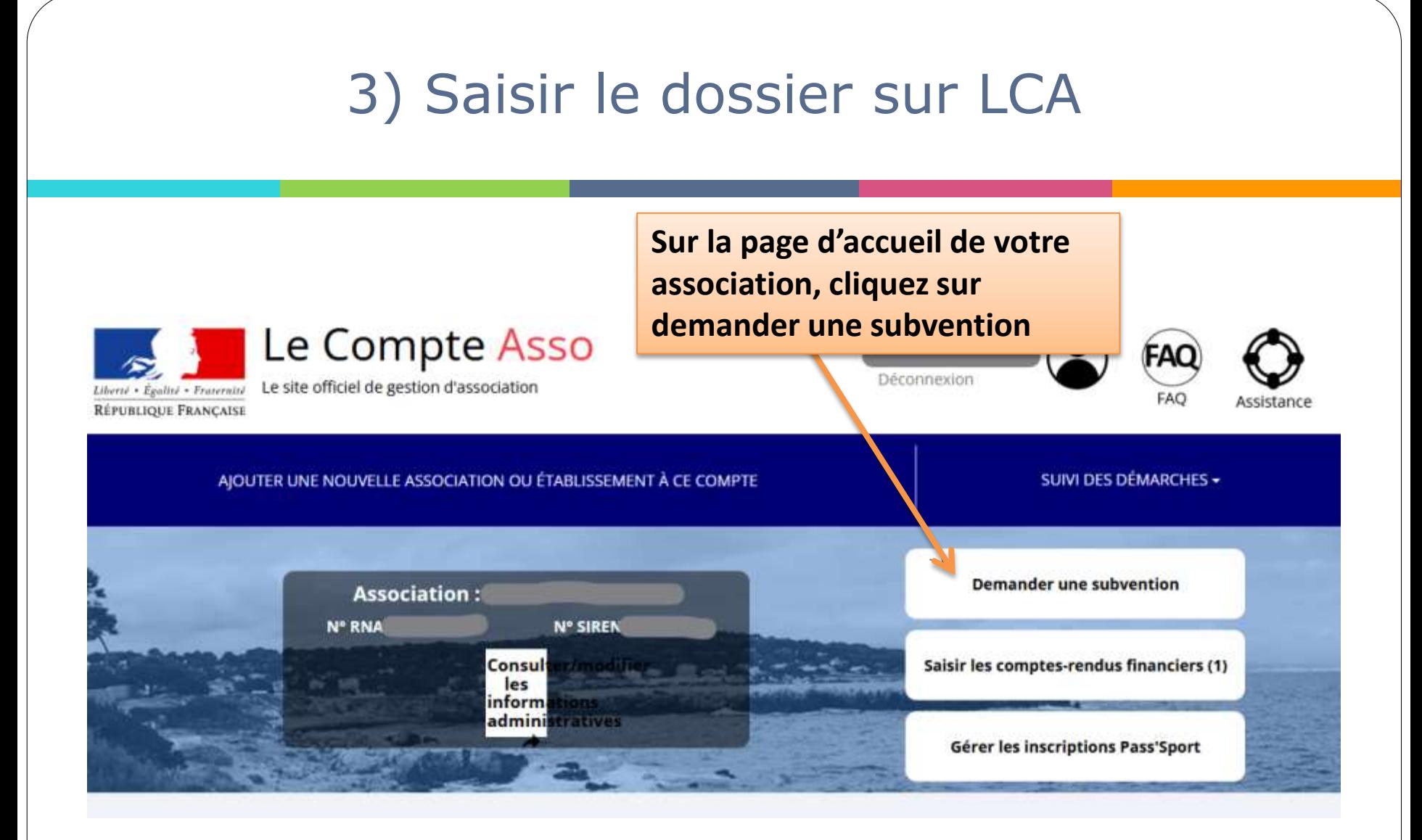

### **L'appel à projet FDVA fonctionnement et projets innovants a le code 408 L'appel à projet FDVA formation des bénévoles a le code: 409**

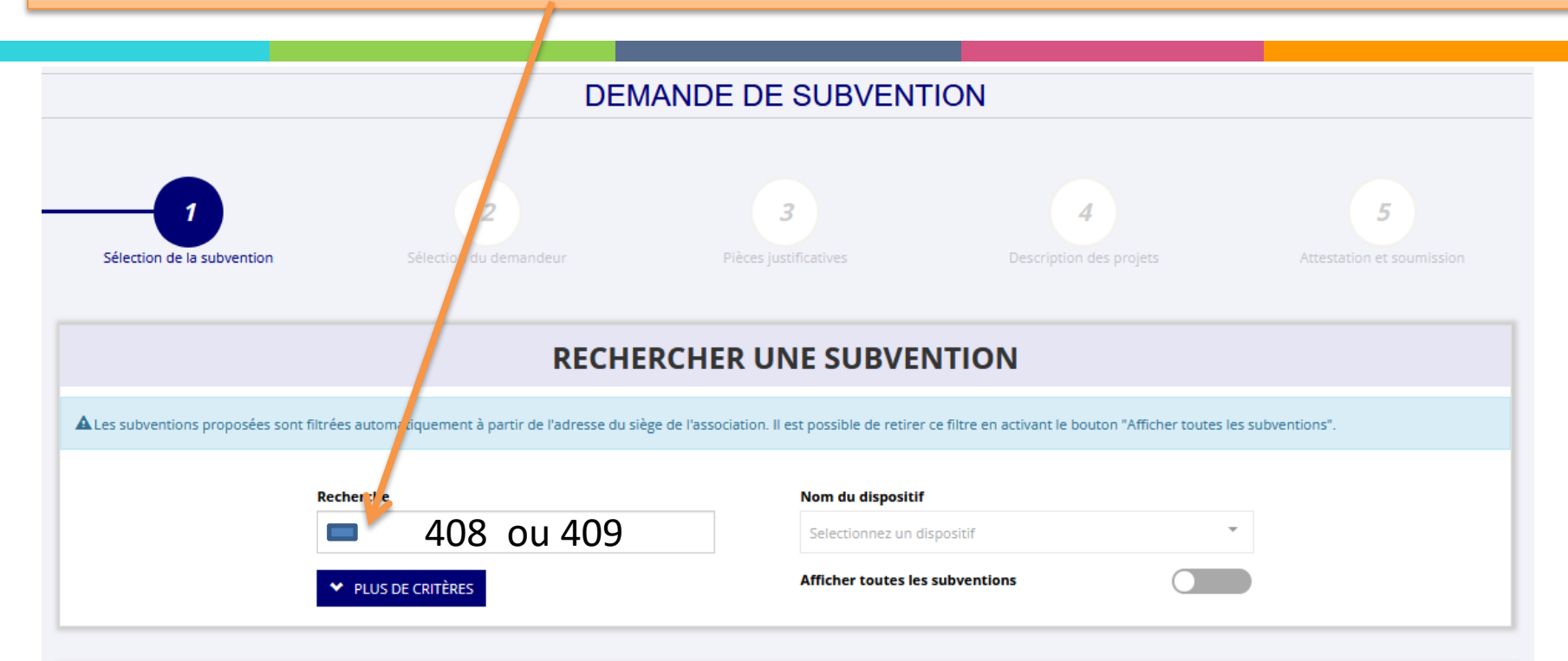

#### **SÉLECTIONNER UNE SUBVENTION (1)**

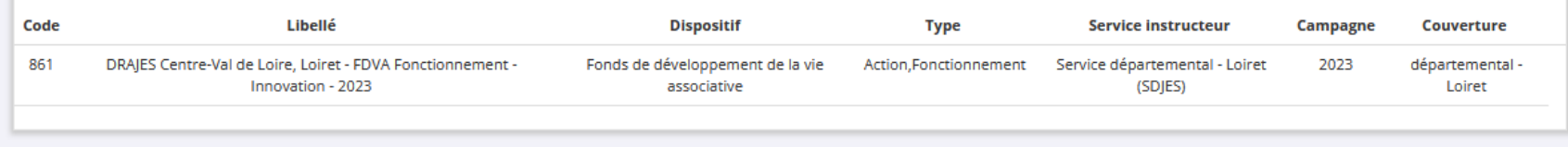

SUIVANT :

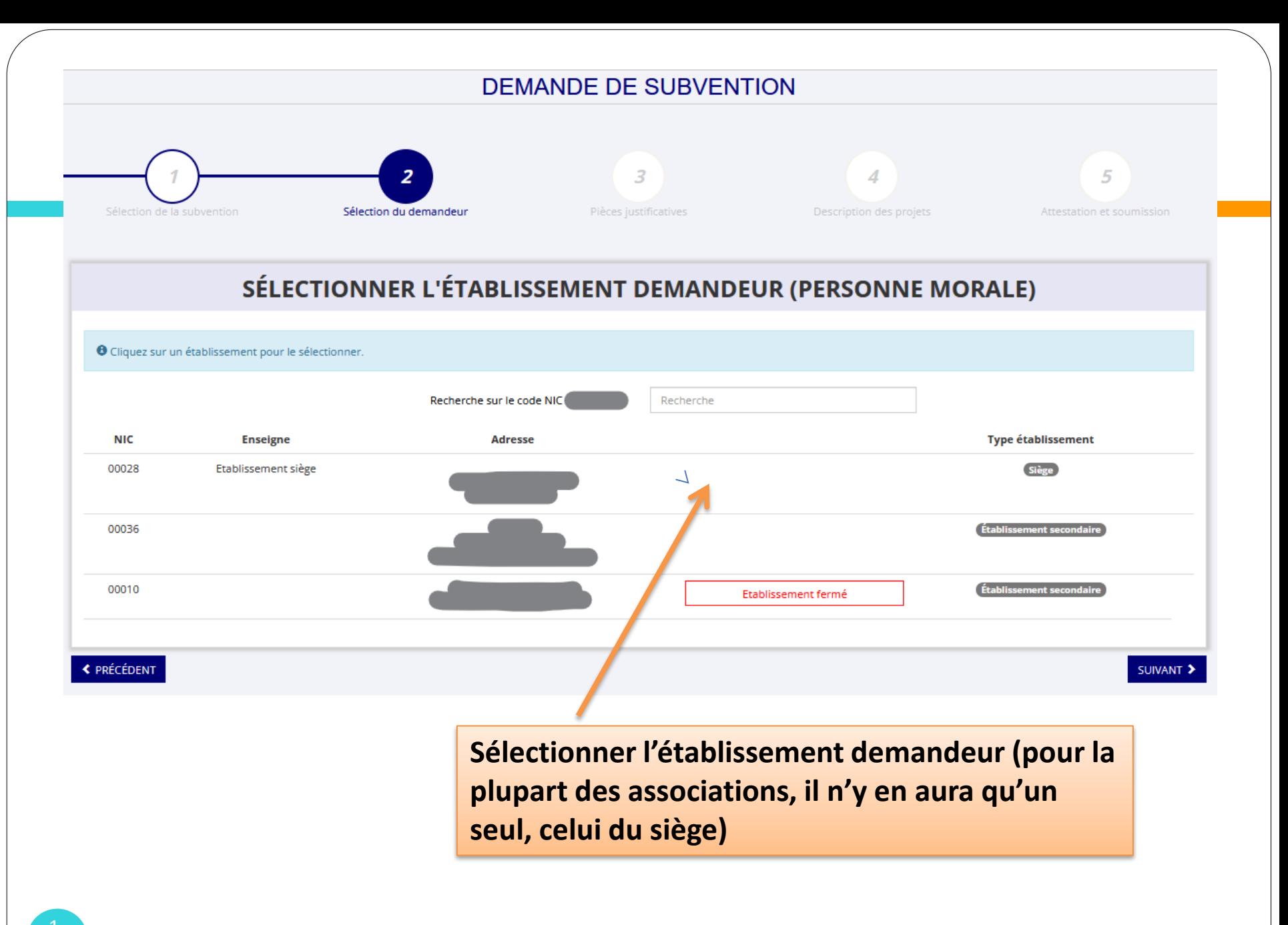

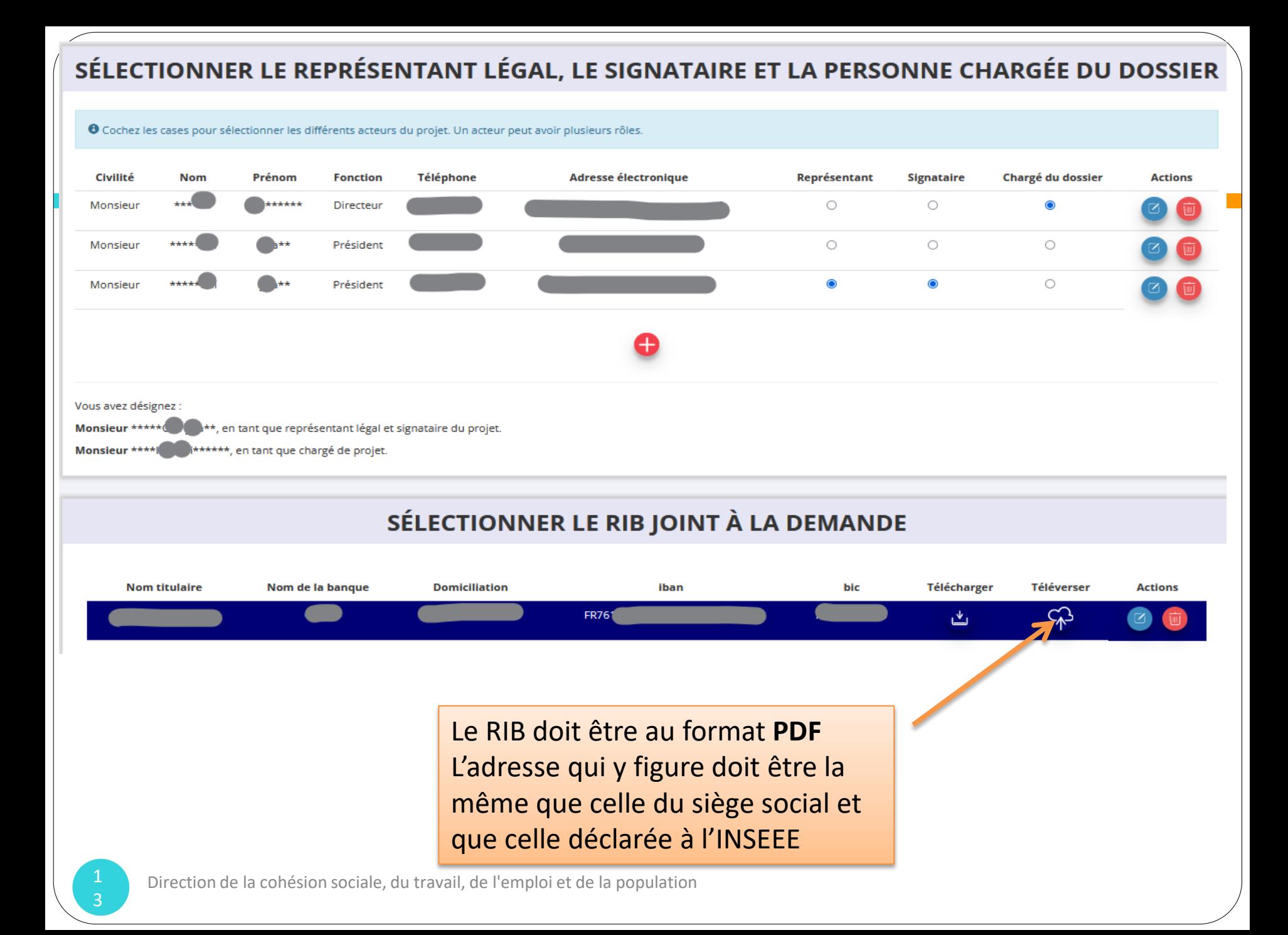

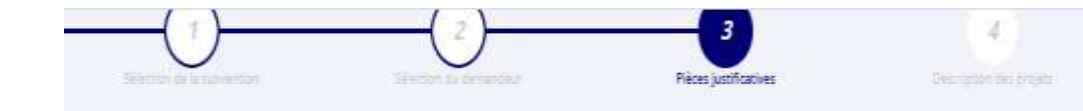

#### PIÈCES JUSTIFICATIVES

**Si vous avez obtenu une subvention FDVA en 2022, cliquez sur « Oui »**

**United for Mills** 

Avez-vous obtenu une subvention pour le même dispositif l'an passé ?

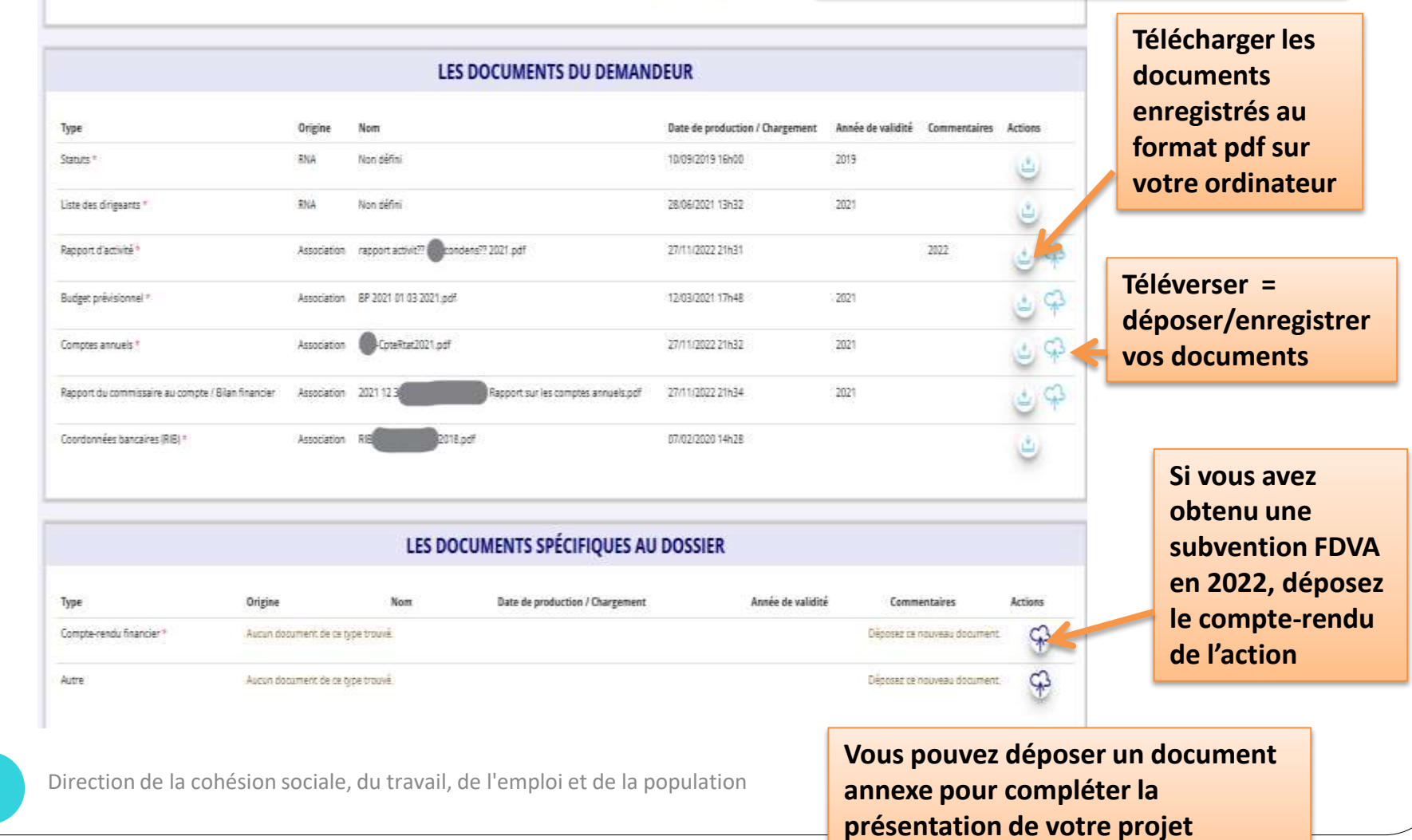

Can D Non

4

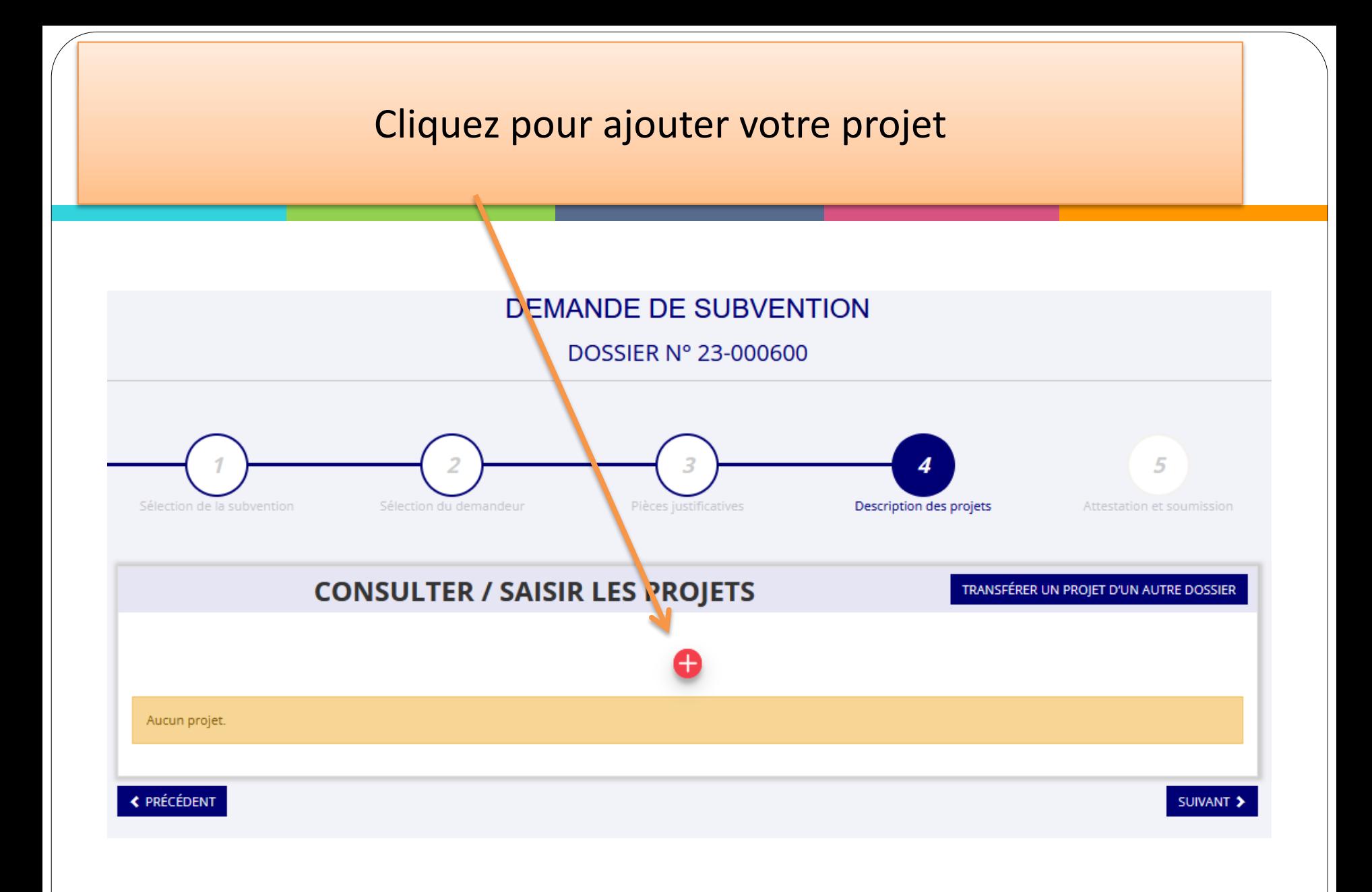

### **Cliquez sur « Enregistrer » à chaque fin de rubrique remplie.**

Vous pouvez ainsi interrompre la saisie de votre dossier et la reprendre ultérieurement sans perdre vos données déjà renseignées

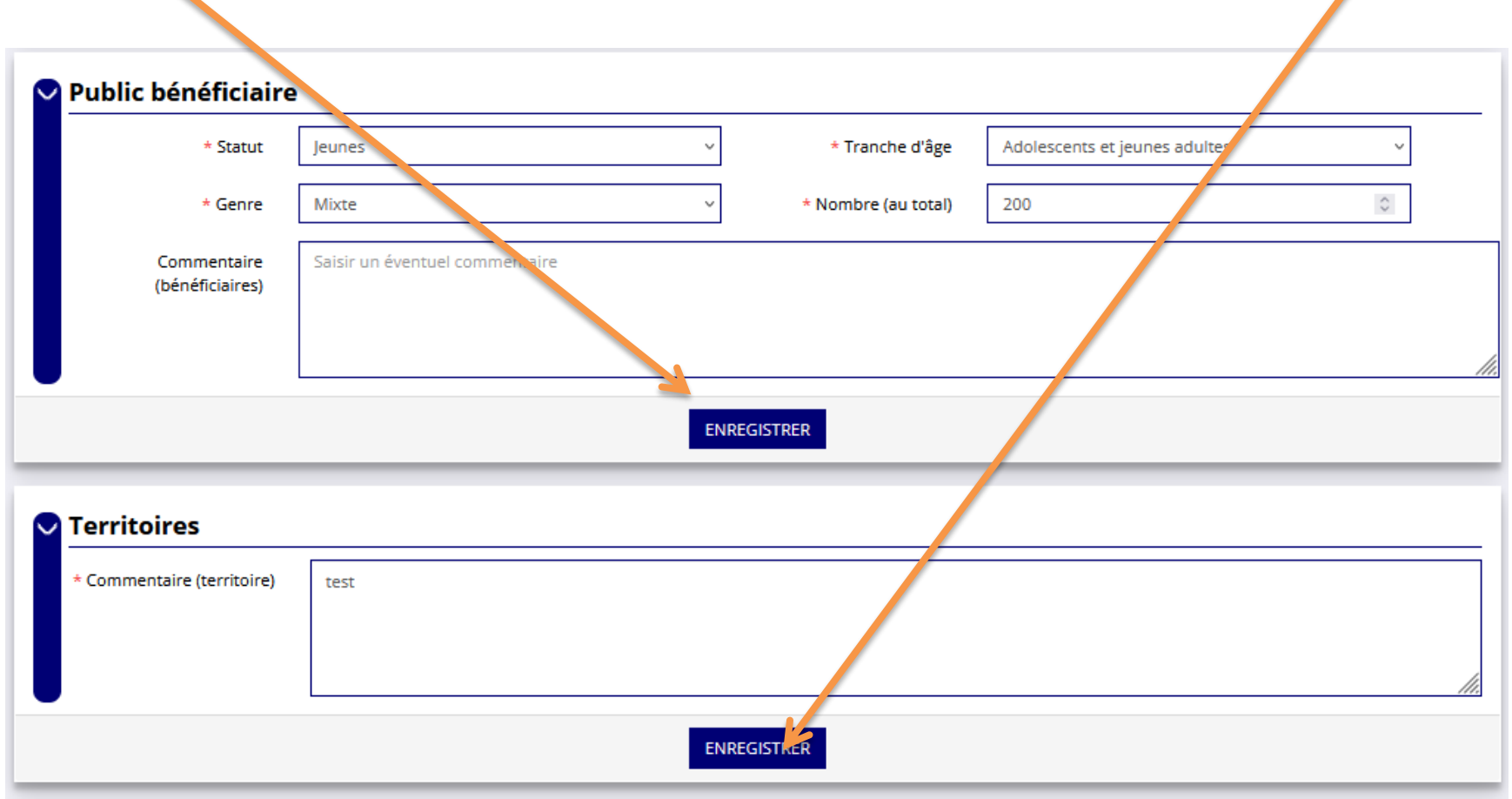

### **Indiquez ici le montant demandé pour la subvention FDVA ( n'oubliez pas d'enregistrer votre saisie en cliquant sur l'icône verte)**

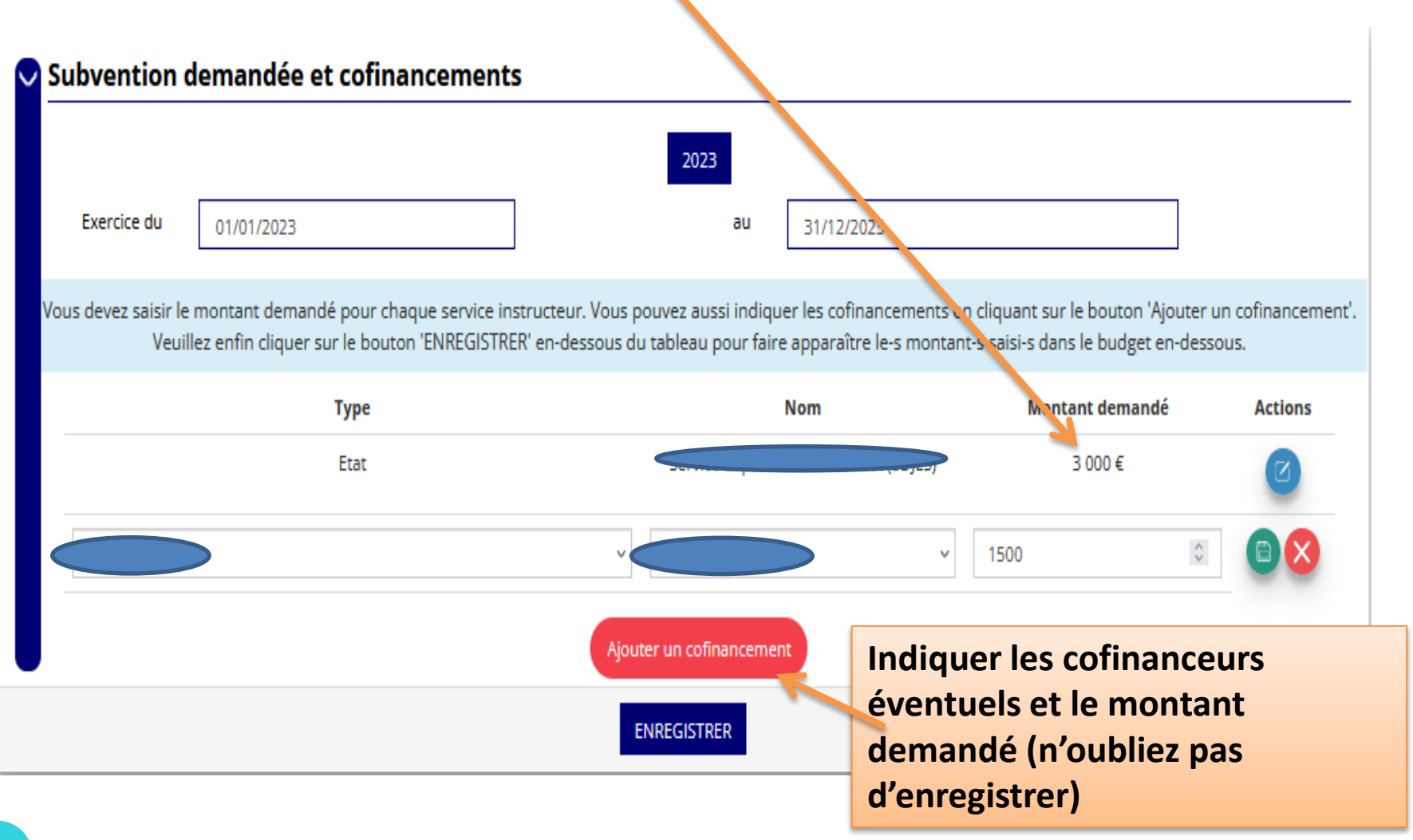

### **Ces montants se reporteront automatiquement dans le budget prévisionnel** Subvention demandée et cofinancements  $\checkmark$ 2023 Exercice du au 01/01/2023 31/12/2023 Vous devez saisir le montant demandé pour chaque service instructeur. Vous pouvez aussi indiquer les cofinancements en cliquant sur le bouton 'Ajouter un cofinancement'. Veuillez enfin cliquer sur le bouton 'ENREGISTRER' en-dessous du tableau pour faire apparaître le-s montant-s saisi-s dans le budget en-dessous. **Type Nom** Montant demandé **Actions** Etat 3 000 € Conseil re 1500€ Ajouter un cofinancement **ENREGISTRER** Direction de la cohésion sociale, du travail, de l'emploi et de la population8

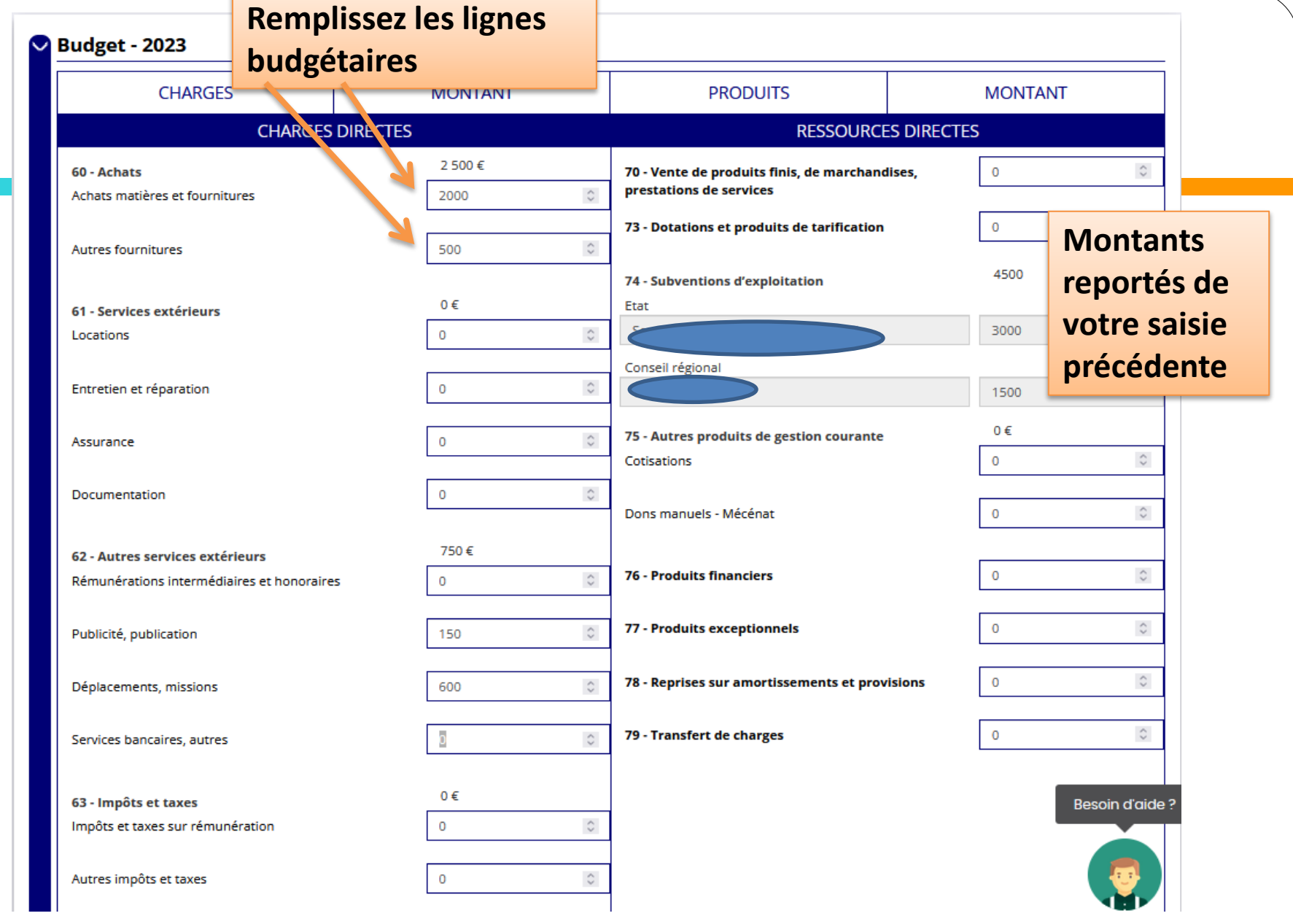

**Une fois que vous avez rempli et enregistré toute la partie description (public, territoires, moyens humains, évaluation, budget….) Vous n'avez plus qu'à cliquer sur « suivant » pour passer à la dernière étape, (attestation sur l'honneur et transmission**)

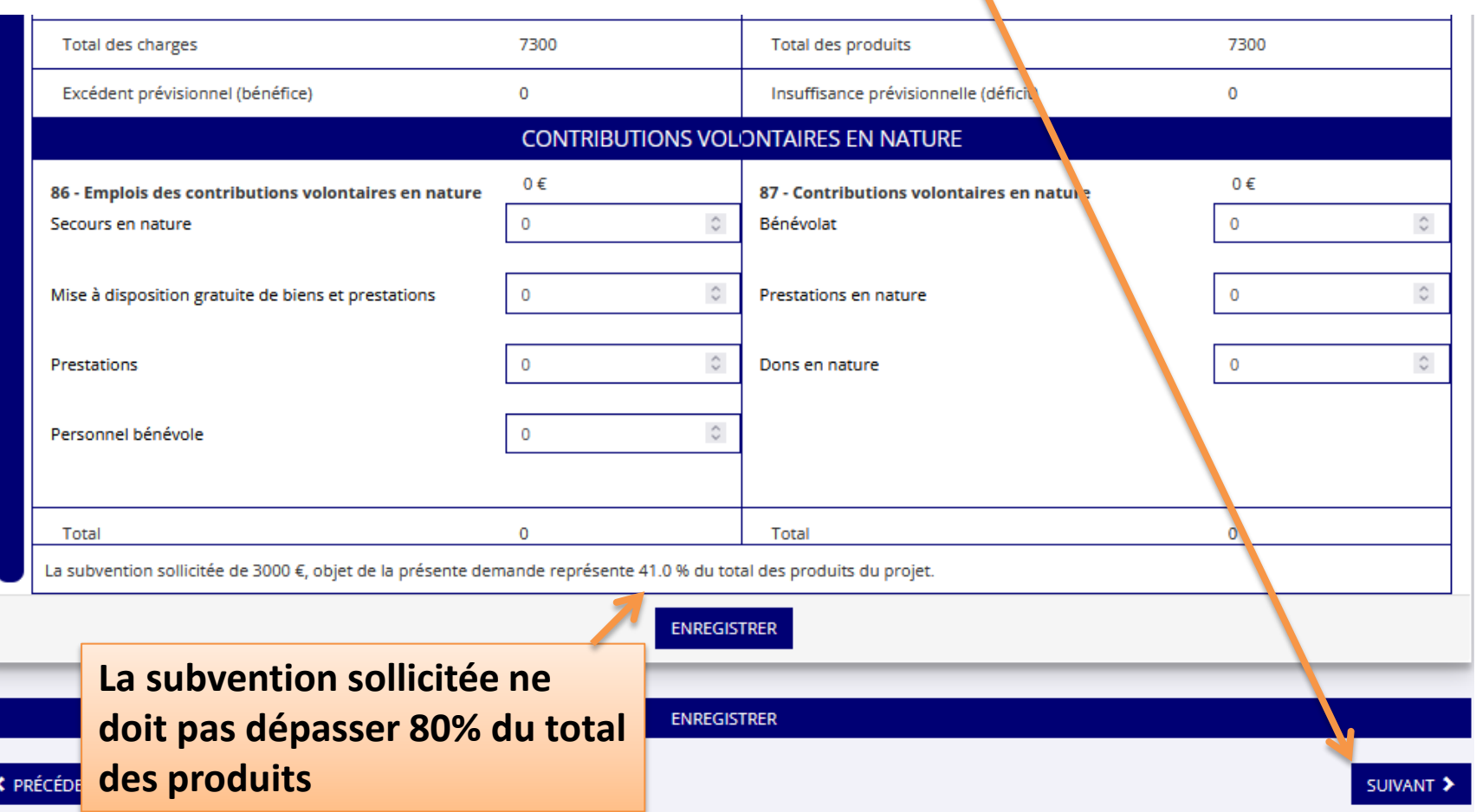

#### **Dernière étape: attestation sur l'honneur et transmission de la demande** Attestation et soumission **ATTESTATIONS** Pour valider cette demande de subvention, merci de remplir tous les champs de ce formulaire. Je soussigné(e), \*\*\*\*\*ONI Yoa\*\* représentant(e) légal(e) de l'association LA RESSOURCE AAA déclare : a jour de ses obligations administratives  $que$ es et fiscales (déclarations et paiements correspondants);  $\Box$  exactes les informations administratives dans l'écran « informations administratives » du compte association;  $\Theta$ Tax sociation souscrit au contrat d'engagement républicain annexé au décret pris pour l'application de l'article 10-1 de la loi n° 2000-321 du 12 avril 2000 relative aux droits des citoyens dans leurs relations avec les ad exactes et since res les informations du présent formulaire, notamment relatives aux demandes de subventions déposées auprès d'autres financeurs publics; que l'association respectent principes et valeurs de la Charte des engagements réciproques conclue entre l'État. les associations d'élus territoriaux et le Mouvement associatif, ainsi que les déclinaisons de cette charte: que l'association a perçu un monta», \*otal et cumulé d'aldes publiques (subventions financières et en nature) sur les trois derniers exercices (dont l'exercice en cours) : 0 O inférieur ou égal à 500 000 €  $O$  supérieur à 500 000 €  $\Theta$ **Case indiquant que**  demander une subvention de 1 000  $\epsilon$ : **l'association s'engage à**  que cette subvention, si elle est accordée, sera v **respecter le contrat**  Fait le 17/01/2022 à Besoin d'aide? **d'engagement républicain** € PRÉCÉDENT **N'oubliez pas de cliquer sur ASSISTANCE LI CONTACT transmettre pour envoyer votre dossier au service**  2 Direction de la cohésion sociale, du travail, d **instructeur**

# 4 **Reprendre la saisie d'un dossier**

**Lorsque vous souhaitez reprendre la saisie d'un dossier précédemment commencé et enregistré sur LeCompteAsso, vous devez accéder à la page d'accueil de votre compte**

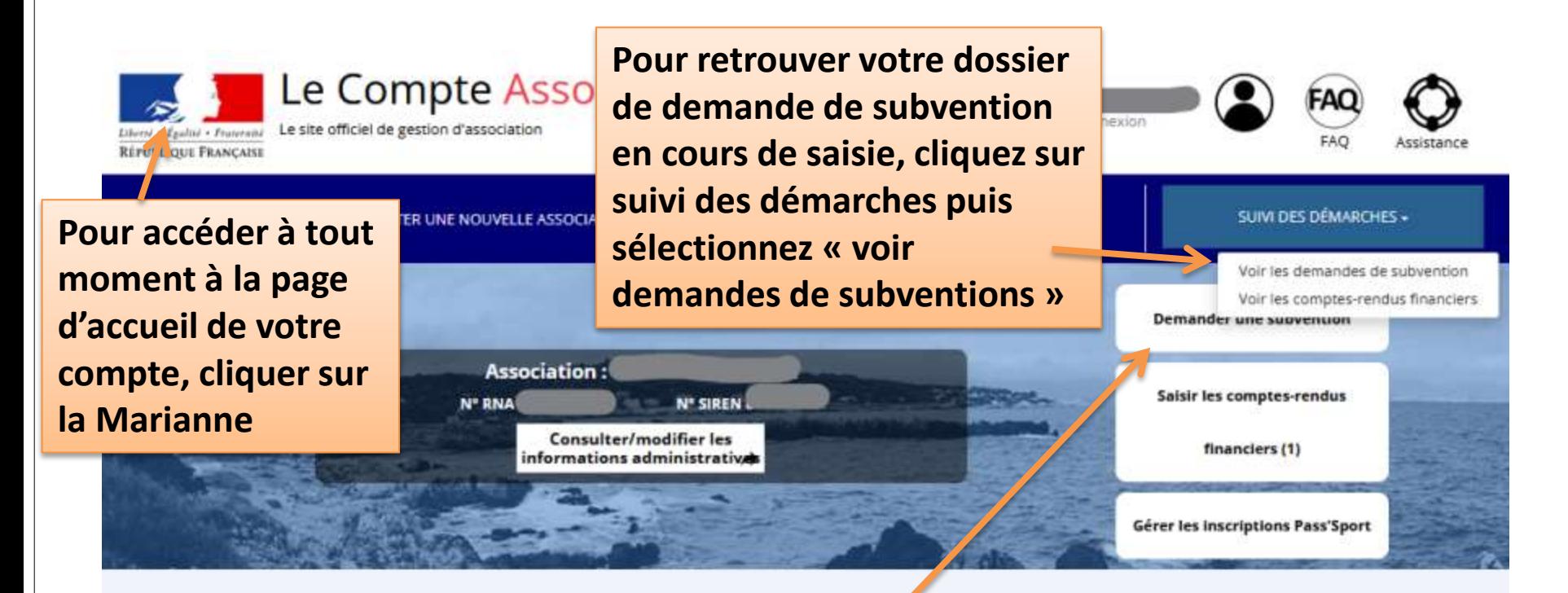

**Si vous cliquez sur « demander une subvention », cela crée un nouveau projet (et vous ne retrouvez donc pas ce que vous avez précédemment saisi)**

Direction de la cohésion sociale, du travail, d

2 2

## **La page qui s'ouvre liste les projets en cours de saisie ou en cours d'instruction**

#### Voir les demandes de subvention

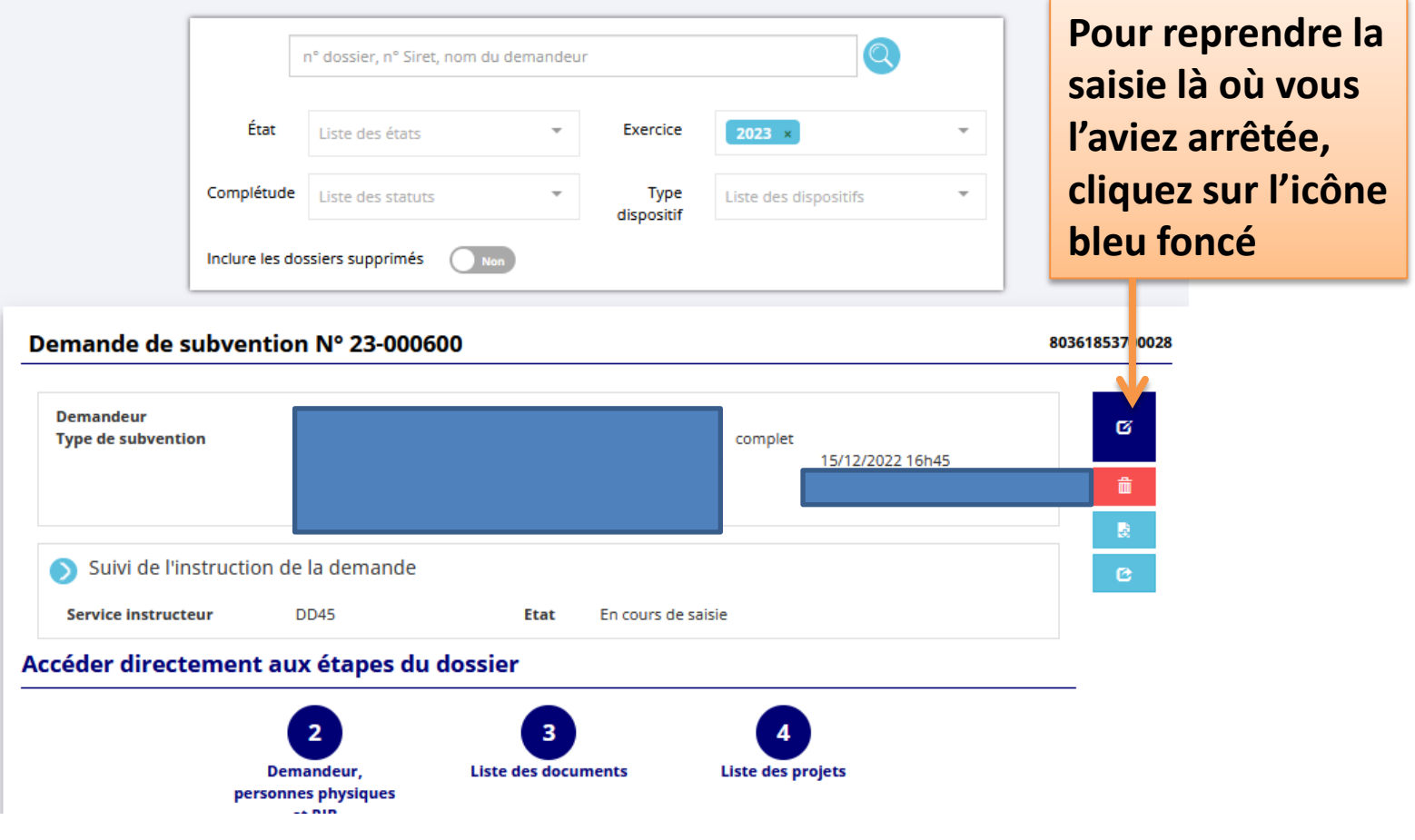

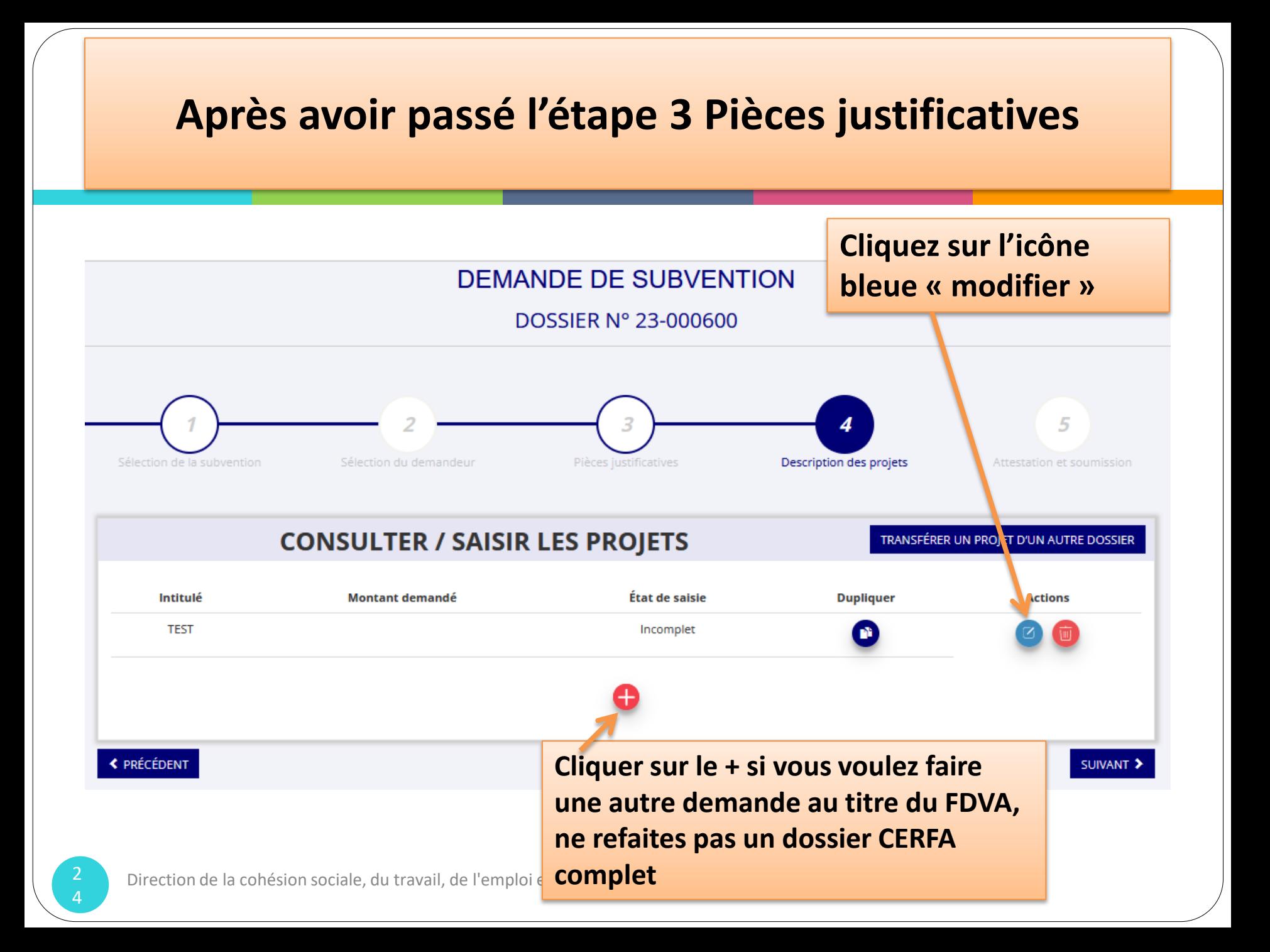

#### POUR TOUTE INFORMATION COMPLEMENTAIRE VOUS POUVEZ JOINDRE LE

## Pôle Cohésion sociale, jeunesse, sport et vie associative TEL 41 19 00

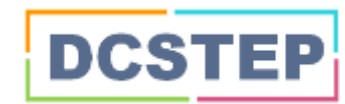

Saint-Pierre et Miquelon